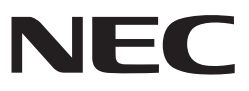

*Projetor*

# *L102W*

# *Guia de Aplicação*

# **Aplicações suportadas**

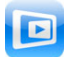

**MirrorOp Lite** (para Windows)

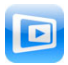

**MirrorOp Sender Lite** (para Mac)

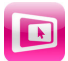

**MirrorOp Receiver** (para iOS e Android)

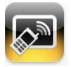

**MobiShow Lite** (para iOS) / **MobiShow** (para Android)

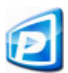

**PtG2 Converter** (para Windows)

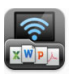

**WiFi Doc** (para iOS) / **WiFi-Doc** (para Android)

# **Introdução**

Agradecemos-lhe extremamente pela sua compra do projetor L102W (de agora em diante referido como "o projetor").

Este guia descreve aplicações AWIND Inc. que podem ser usadas quando conectadas ao projetor por LAN Sem Fio.

- Compre uma unidade LAN sem fio vendida separadamente (modelo NP03LM ou NP02LM) para conectar o projetor e o computador por LAN sem fio. A unidade LAN sem fio não pode ser usada em alguns países.
- • As descrições para os respectivos aplicativos são para as versões atuais em Outubro de 2013. Funções e operações podem mudar quando o aplicativo ou SO (sistema operacional) for atualizado para uma versão mais nova.
- Para operações dos sistemas operacionais Windows, Mac OS, Android e iOS, veja as instruções de operação do seu terminal.

#### **Sobre as marcas comerciais**

- • Apple, iPhone, iPad, iPod touch, App Store, iTunes, Mac OS, MacBook e MacBook Air são marcas comerciais registradas ou marcas comerciais da Apple Inc. dos Estados Unidos nos Estados Unidos e outros países.
- • iOS é uma marca comercial registrada ou marca comercial de Cisco Systems, Inc. dos Estados Unidos nos Estados Unidos e outros países.
- • Google e Android são marcas comerciais registradas ou marcas comerciais da Google Inc.
- • Microsoft, Windows e PowerPoint são marcas comerciais registradas ou marcas comerciais da Microsoft Corporation dos Estados Unidos nos Estados Unidos e outros países.
- • Wi-Fi®, Wi-Fi Alliance® e Wi-Fi Protected Access (WPA e WPA2)® são marcas comerciais registradas da Wi-Fi Alliance.
- • Outros nomes de fabricantes e produtos incluídos nestas instruções operacionais são marcas comerciais registradas ou marcas comerciais das respectivas companhias.

#### **Notas:**

- (1) É proibida a reprodução total ou parcial não autorizada dos conteúdos deste guia.
- (2) Os conteúdos deste guia estão sujeitos à mudanças sem prévio aviso.
- (3) Este guia foi preparado com cuidado máximo, mas se você tiver alguma dúvida ou se notar erros ou omissões, contacte NEC.
- (4) Note que NEC não aceitará nenhuyma responsabilidade que seja por danos, reclamações de prejuízos, etc resultantes do uso deste produto, independentemente das provisões em (3) acima.

© NEC Display Solutions, Ltd. 2013 Dezembro 2013 Primeira Edição

Reprodução ou alteração sem a permissão de NEC Display Solutions, Ltd. é proibida.

# **Conteúdos**

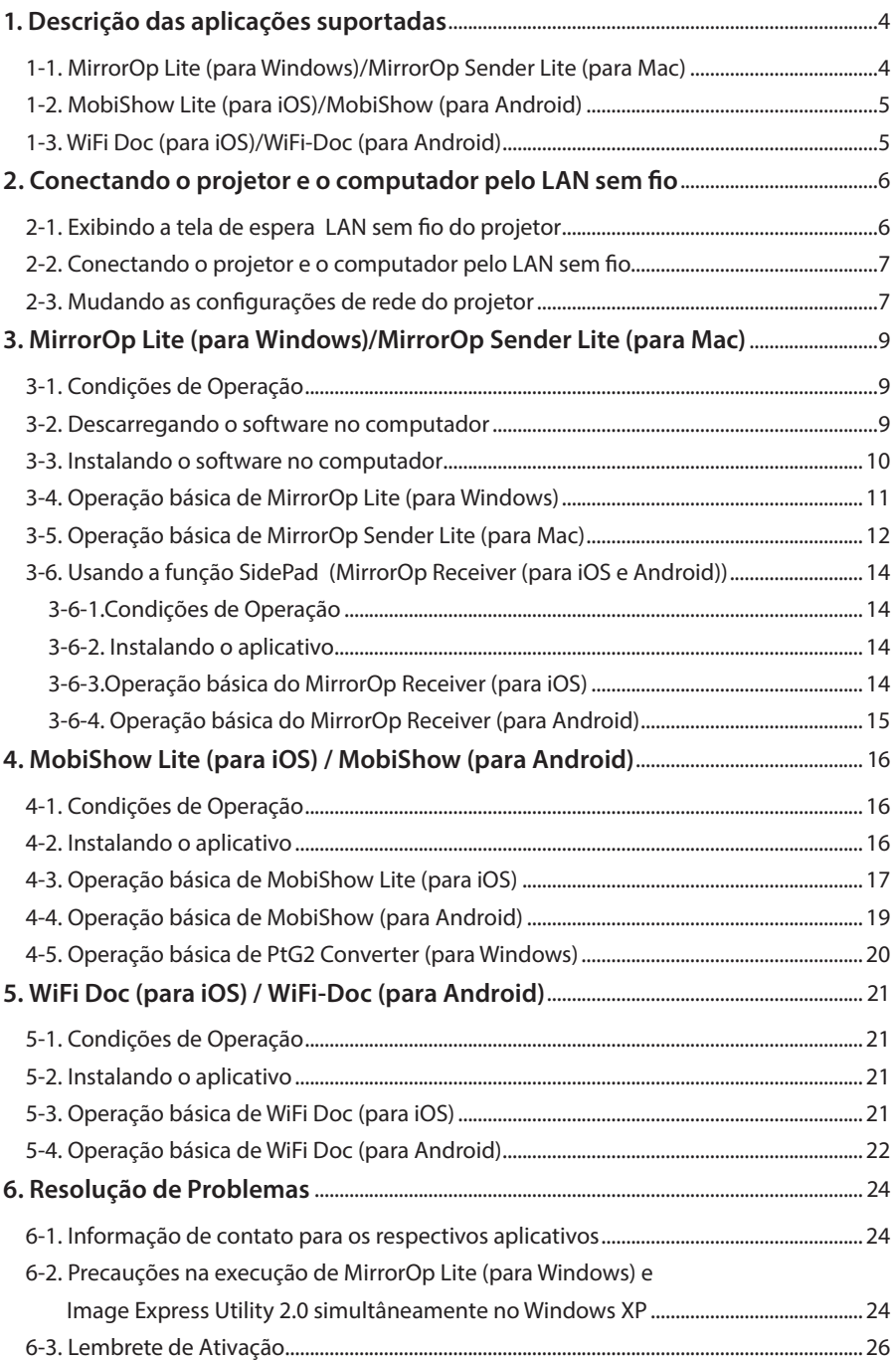

# <span id="page-3-0"></span>**1. Descrição das aplicações suportadas**

O projetor suporta as aplicações AWIND Inc. abaixo.

# **1-1. MirrorOp Lite (para Windows)/MirrorOp Sender Lite (para Mac)**

# $(O)$  [página](#page-8-0) 9)

Estes são programas de software para conexão do projetor e do computador por LAN sem fio, enviando a tela do computador para o projetor e projetando-a na tela do projetor. A tela do computador pode ser projetada na tela do projetor sem a utilização de fios.

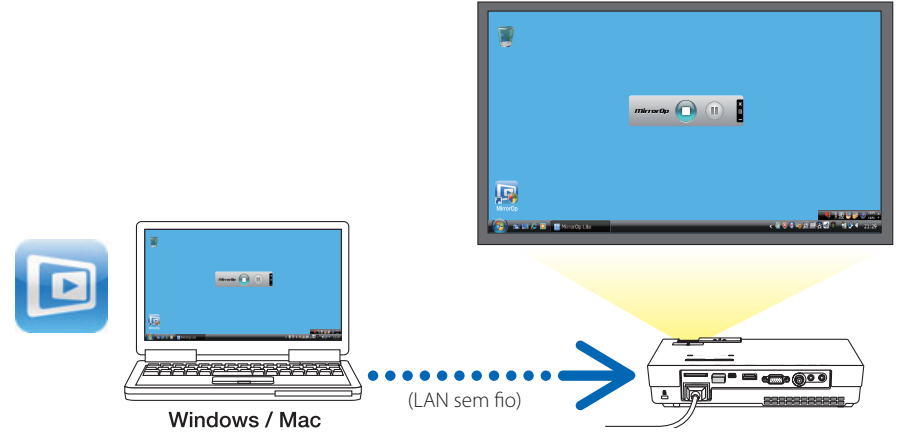

# **[Função de Extensão] Usando a função SidePad**

# $(O)$  [página](#page-13-0) 14)

Quando o Receptor MirrorOp (para iOS e Android) é usado, o terminal do tablet (iPad ou Android), projetor e computador pode ser conectado por LAN sem fio e MirrorOp Lite (para Windows) ou MirrorOp Sender Lite (para Mac) no computador pode ser operado a partir do terminal do tablet.

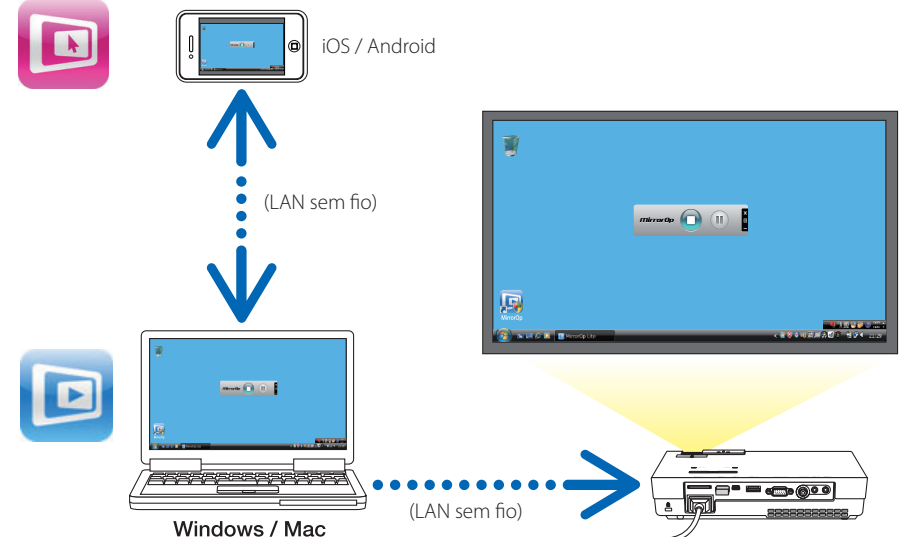

# <span id="page-4-0"></span>**1-2. MobiShow Lite (para iOS)/MobiShow (para Android)**

# (C [página](#page-15-0) 16)

Estes são os programas do software para a conexão do projetor com um smartphone (ou um terminal de tablet) através de LAM sem fio, em seguida transferindo os arquivos JPEG ou PtG2\* no smartphone (ou terminal do tablet) ao projetor e projetando-os na tela.

Arquivos PtG2 são arquivos exclusivos MobiShow que foram convertidos dos arquivos de Powerpoint usando o PtG2 Converter (um aplicativo de Windows).

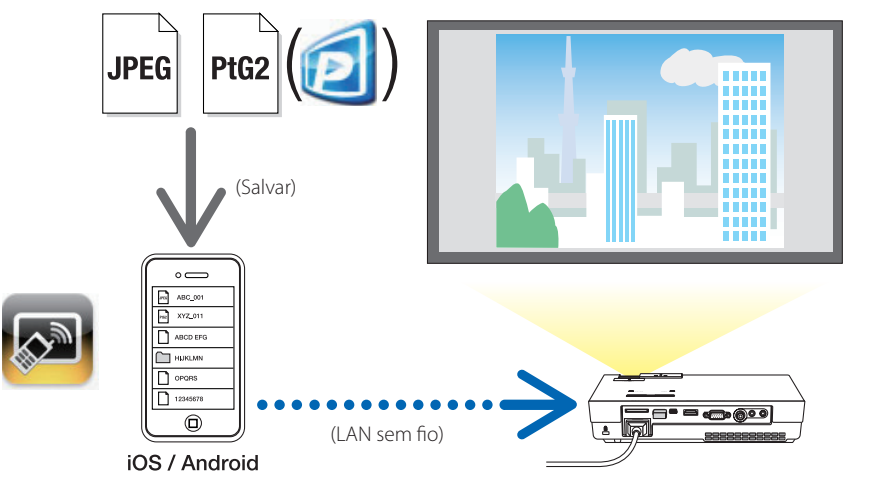

# **1-3. WiFi Doc (para iOS)/WiFi-Doc (para Android)**

# (C [página](#page-20-0) 21)

Estes são programas de software psra a conexão do projetor com um smartphone (ou um terminal de tablet) através do LAN sem fio, transferindo em seguida os arquivos do Microsoft Office, PDF ou texto no smartphone (ou terminal de tablet) para o projetor e projetando-os na tela.

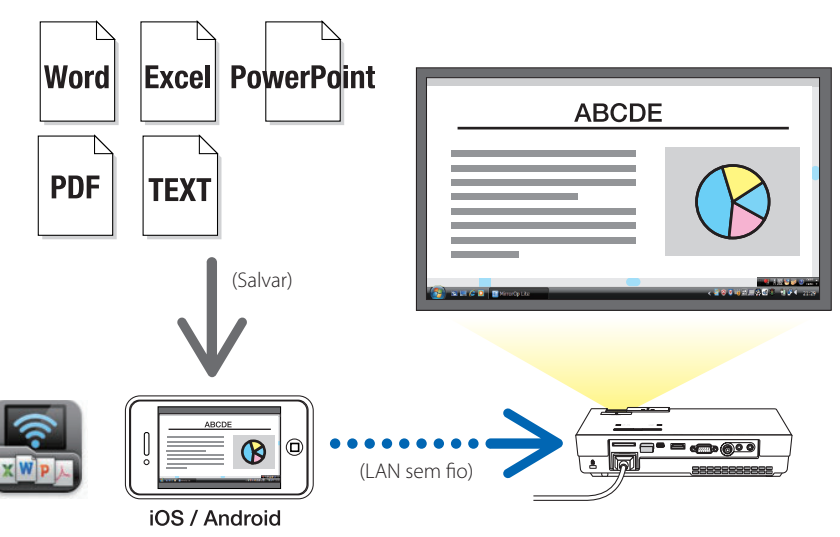

# <span id="page-5-0"></span>**2. Conectando o projetor e o computador pelo LAN sem fio**

Compre uma unidade LAN sem fio vendida separadamente para conectar o projetor e o computador pelo LAN sem fio.

As configurações da rede do computador, smartphone e terminal de tablet devem ser configuradas de modo que os enderecos IP sejam adquiridos automaticamente. Provavelmente não haverá nenhum problema com as configurações de rede normais, mastenha cuidado ao usar configurações especiais. Quando as configurações são mudadas de modo que os endereços IP são adquiridos automaticamente, os endereços IP configurados atualmente são apagados. Assegure-se de anotar previamente os endereços IP atualmente configurados, as máscaras de sub rede, gateways, servidores DNS, etc. **Important Importante**

# **2-1. Exibindo a tela de espera LAN sem fio do projetor**

Ao conectar o projetor com um computador, smartphone ou terminal de tablet por LAN sem fio, assegure-se de exibir a tela de espera LAN sem fio do projetor.

*1. Com a energia do projetor desligada, conecte a unidade LAN sem fio na porta USB-A do projetor.* 

A porta USB-A do projetor não suporta concentradores USB. **Note Nota**

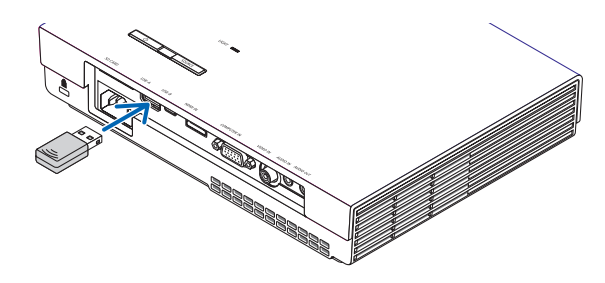

- *2. Ligue a energia do projetor e exiba sua imagem na tela.*
- *3. Pressione o botão (USB-A) no controle remoto.*

*A tela de Multimídia é exibida.*

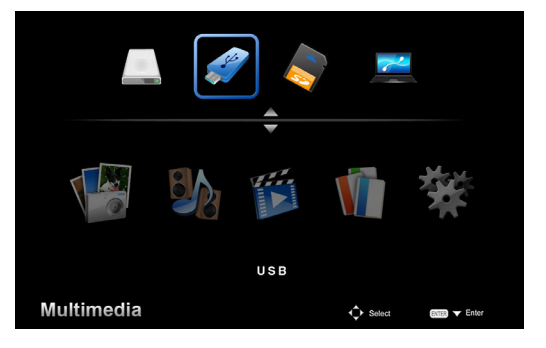

# <span id="page-6-0"></span>*4. Verifique se "USB" está selecionado, em seguida pressione o botão (ENTER) no controle remoto.*

*A tela de espera do LAN sem fio do projetor é exibida na tela.*

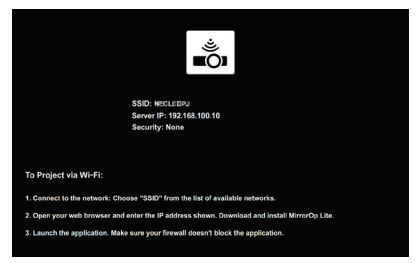

- • Esta tela é exibida somente em Inglês.
- • A configuração padrão para o Nome do Projetor (SSID) é "NECPJ\_xxxxxxxx". xxxxxxxx representa o número de série do projetor. O número de série tem 9 ou 10 números incluindo letras o qual é indicado na etiqueta anexada no fundo do projetor.
- • IP do Servidor está fixado para "192.168.100.10".
- • A configuração padrão para "Segurança" é "Nenhuma" (não configurada). Para mudar as configurações do Nome do Projetor (SSID), Canal e Segurança, veja "2-3. Mudando as configurações da rede do projetor"nesta página.
- • Pressione o botão (COMP.) no controle remoto para cancelar a tela de espera LAN sem fio.

# **2-2. Conectando o projetor e o computador pelo LAN sem fio**

- *1. Exibe a tela de espera LAN sem fio do projetor.* Veja "2-1. Exibindo a tela de espera LAN sem fio do projetor ".
- *2. Exibe a tela de configuração de rede sem fio do seu computador.*

 Para detalhes sobre as operações, veja as instruções de operação do seu computador.

*3. No item de seleção de rede, selecione "NECPJ\_xxxxxxxx" (quando a configuração padrão do projetor for definida).*

 Conecte o projetor e o computador pelo LAN sem fio.

# **2-3. Mudando as configurações de rede do projetor**

Use um navegador de web no computador para mudar as configurações de rede do projetor.

*1. Exibe a tela de espera LAN sem fio do projetor.*

 Veja "2-1. Exibindo a tela de espera LAN sem fio do projetor ".

- *2. Conecte o projetor e o computador pelo LAN sem fio.* Veja "2-2. Conectando o projetor e o computador pelo LAN sem fio ".
- *3. Inicie uym navegador de rede no computador, entre "http://192.168.100.10/" no campo de entrada da URL, em seguida pressione a tecla (Enter).*

 A tela "Welcome to the NEC Projector Server" aparece. Esta tela é exibida somente em Inglês.

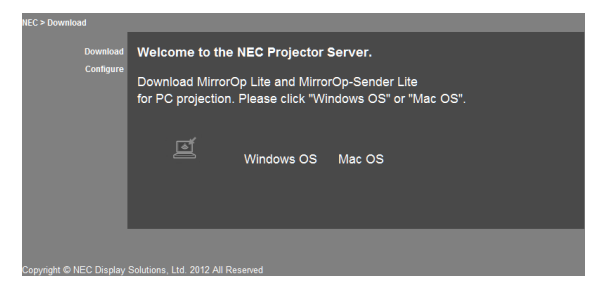

*4. Clique "Configure" no canto esquerdo superior da tela.*

 A tela "Configurações da Rede"aparece.

- • Esta tela é exibida somente em Inglês.
- Entre o nome do projetor (SSID) usando até 32 letras ou números de um byte.
- • O valor padrão para Canal é "11".
- • Quando WEP, WPA-PSK ou WPA2-PSK for selecionado, entre a chave nos campos "Chave" e "Confirmar Chave".
	- Códigos de 5- ou 13-dígitos ASCII podem ser usados para a chave WEP.
	- Códigos de 8- a 63-dígitos ASCII podem ser usados para a chave WPA-PSK.
	- Códigos de 8- a 63-dígitos ASCII podem ser usados para a chave WPA2-PSK.

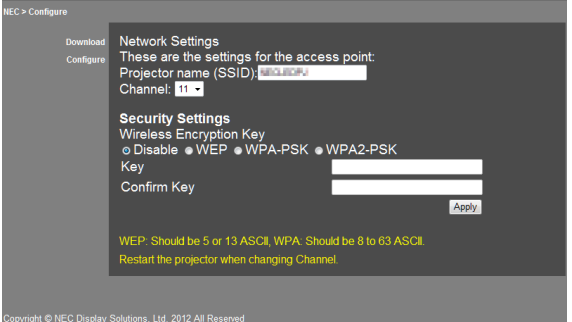

- *5. Para aplicar as configurações mudadas, clique [Apply].*
- *6. Feche a janela do navegador de web.*

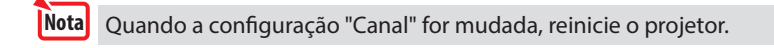

# <span id="page-8-0"></span>**3. MirrorOp Lite (para Windows)/MirrorOp Sender Lite (para Mac)**

Estes são programas de software para conexão do projetor e do computador por LAN sem fio, enviando a tela do computador para o projetor e projetando-a na tela do projetor. A tela do computador pode ser projetada na tela do projetor sem a utilização de fios.

# **3-1. Condições de Operação**

#### **MirrorOp Lite (para Windows)**

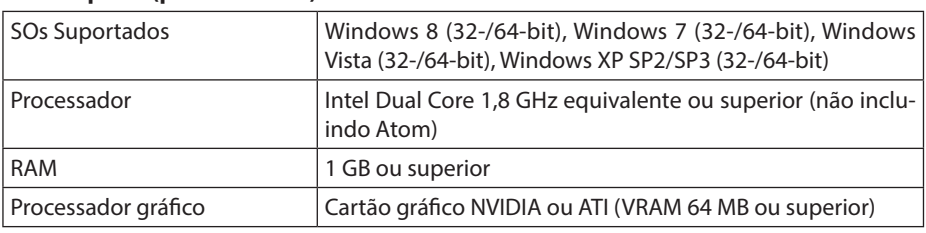

**Notal** 

Qualidade de Cor Windows 16-bit não é suportada.

#### **MirrorOp Sender Lite (para Mac)**

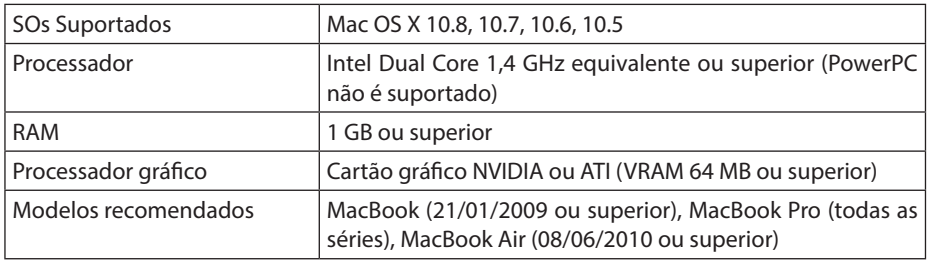

# **3-2. Descarregando o software no computador**

Descarregue o MirrorOp Lite (para Windows) ou MirrorOp Sender Lite (para Mac) da memória interna do projetor através do LAN sem fio.

*1. Exibe a tela de espera LAN sem fio do projetor..*

 Veja "2-1. Exibindo a tela de espera LAN sem fio do projetor ".

*2. Conecte o projetor e o computador pelo LAN sem fio.*

 Veja "2-2. Conectando o projetor e o computador pelo LAN sem fio".

*3. Inicie uym navegador de rede no computador, entre "http://192.168.100.10/" no campo de entrada da URL, em seguida pressione a tecla (Enter).*

 A tela "Welcome to the NEC Projector Server" aparece.

 Esta tela é exibida somente em Inglês.

<span id="page-9-0"></span>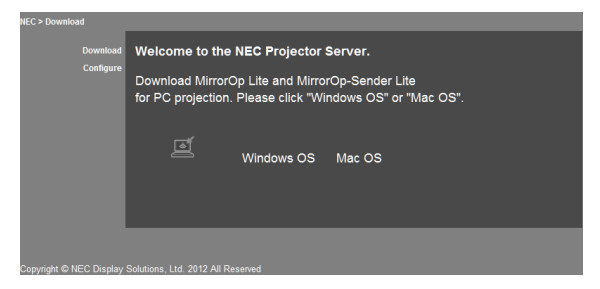

*4. Clique "Windows OS" ou "Mac OS" no centro da tela.*

 Selecione "Windows OS" ou "Mac OS" de acordo com o computador que você está usando.

#### **Quando o "Windows OS" for clicado**

Armazene o arquivo "NEC\_MirrorOp.exe" na pasta desejada no computador.

#### **Quando o "Mac OS" for clicado**

O arquivo "NEC\_Mac.pkg" é descarregado no computador.

*5. Uma vez completado o descarregamento do software, feche o Navegador de web.*

# **3-3. Instalando o software no computador**

#### **Para Windows**

*1. Faça clique duplo no "NEC\_MirrorOp.exe".*

 O instalador MirrorOp Lite (para Windows) é inicializado. O instalador é somente exibido em Inglês.

#### Agora opere seguindo as mensagens na tela.

Uma vez completada normalmente a instalação, o ícone de atalho "MirrorOp Lite" é criado na área de trabalho.

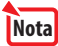

O aplicativo "Auto Log" é instalada simultâneamente, mas não use-a. **Note Nota**

#### **Para SO Mac**

*1. Faça clique duplo em "NEC\_Mac.pkg" na pasta de descarregamento.*

 O instalador MirrorOp Sender Lite (para Mac) é inicializado.

*2. Clique [Continuar].*

Agora opere seguindo as mensagens na tela. Uma vez completada normalmente a instalação, o ícone "MirrorOp Lite" é criado no Encaixe. Em seguida o MirrorOp Sender Lite (para Mac) é inicializado automaticamente.

Para operações subsequentes, veja o passo [3] na "3-5. Operação básica do MirrorOp Sender Lite (para Mac)".

# <span id="page-10-0"></span>**3-4. Operação básica de MirrorOp Lite (para Windows)**

*1. Conecte o projetor e o computador pelo LAN sem fio.*

 Veja "2-2. Conectando o projetor e o computador pelo LAN sem fio".

#### *2. Faça clique duplo no ícone "MirrorOp Lite" na área de trabalho.*

 Quando MirrorOp Lite (para Windows) se inicializa pela primeira vez, Benchmark & Ferramenta de Configuração é inicializada.

- A ferramenta diagnostica a performance do seu computador.
- Benchmark & Ferramenta de Configuração é somente exibido em Inglês.

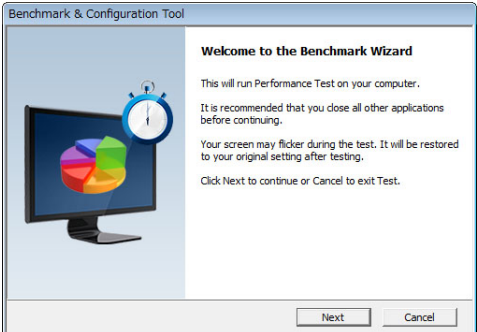

#### *3. Clique [Next].*

 Diagnóstico da performance do computador se inicializa.

 Quando o diagnóstico estiver completado, uma tela de resultados é exibida.

No item"PC Desktop Resolution Change"no centro da tela, selecione "Determined by the Remoting Device" do menu pendente. **Nota** 

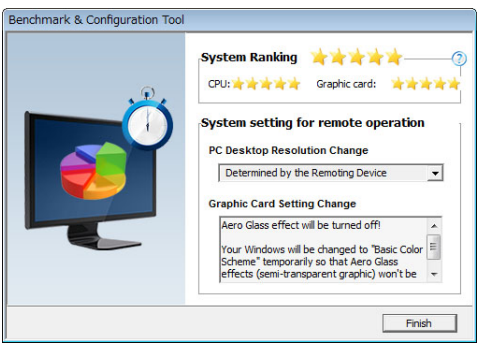

# *4. Clique [Finish].*

 MirrorOp Lite (para Windows) é inicializado e a janela da seleção do ponto de acesso aparece.

# <span id="page-11-0"></span>*5. Selecione o SSID do projetor ("NECPJ\_xxxxxxxx" por padrão), em seguida clique [Conectar].*

 Uma janela para confirmação da mudança da resolução da tela do computador aparece. Resolução mostrada na janela para a confirmação varia dependendo do seu computador.

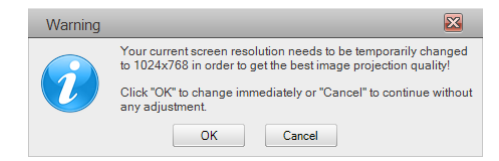

# *6. Verifique a mensagem, em seguida clique [OK].*

 A resolução da tela do computador muda e a tela do computador é projetada do projetor.

- Para exibir a imagem sem mudar a resolução atual, clique [Cancel].
- Depois da primeira vez, Benchmark & Ferramenta de Configuração não é mais inicializada quando MirrorOp Lite (para Windows) é inicializado.

#### **Sobre as operações na janela MirrorOp Lite**

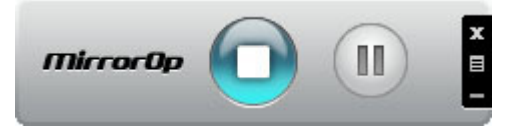

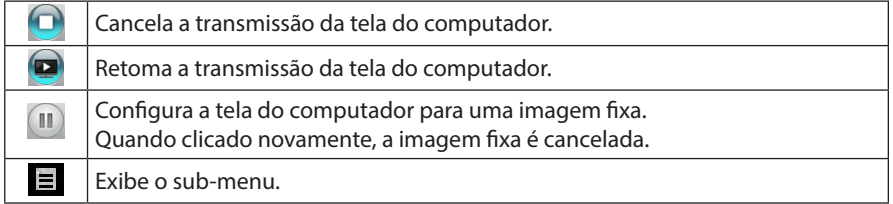

# *7.* Para sair do MirrorOp Lite (para Windows), clique **dia na janela MirrorOp Lite.**

 Aparece uma janela para confirmação de que você deseja sair.

# *8. Clique [OK].*

 MirrorOp Lite (para Windows) sairá.

 • A imagem projetada do projetor comuta para a tela de espera do LAN sem fio.

# **3-5. Operação básica de MirrorOp Sender Lite (para Mac)**

# *1. Conecte o projetor e o computador pelo LAN sem fio.*

 Veja "2-2. Conectando o projetor e o computador pelo LAN sem fio".

# *2. Clique no ícone "MirrorOp Sender Lite" no Encaixe.*

 MirrorOp Lite (para Windows) é inicializado e a janela da seleção do ponto de acesso aparece.

# *3. Selecione o SSID do projetor ("NECPJ\_xxxxxxxx" por padrão), em seguida clique [Conectar].*

 Uma janela para confirmação da mudança da resolução da tela do computador aparece. Resolução mostrada na janela para a confirmação varia dependendo do seu computador.

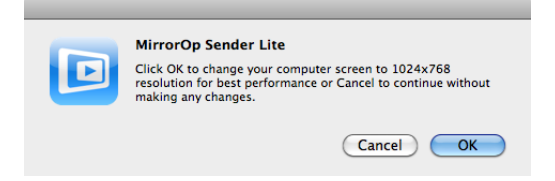

# *4. Verifique a mensagem, em seguida clique [OK].*

 A resolução da tela do computador muda e a tela do computador é projetada do projetor.

- Para exibir a imagem sem mudar a resolução atual, clique [Cancel].
- A janela MirrorOp Lite é operada da mesma maneira como descrito para Windows.

# $\bigcirc$  [página](#page-11-0) 12)

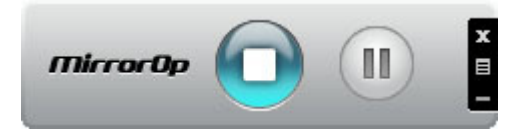

5. Para sair do MirrorOp Sender Lite (para Mac), clique **de na janela MirrorOp Lite.**  Aparece uma janela para confirmação de que você deseja sair.

# *6. Clique [OK].*

 MirrorOp Sender Lite (para Mac) sairá.

 • A imagem projetada do projetor comuta para a tela de espera do LAN sem fio.

# <span id="page-13-0"></span>**3-6. Usando a função SidePad (MirrorOp Receiver (para iOS e Android))**

Quando o Receptor MirrorOp (para iOS e Android) é usado, o terminal do tablet (iPad ou Android), projetor e computador pode ser conectado por LAN sem fio e MirrorOp Lite (para Windows) ou MirrorOp Sender Lite (para Mac) no computador pode ser operado a partir do terminal do tablet.

#### **3-6-1.Condições de Operação**

#### **Para iOS**

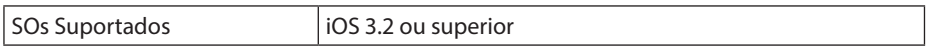

#### **Para Android**

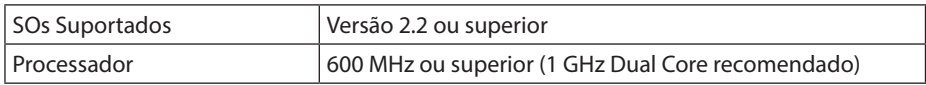

# **3-6-2. Instalando o aplicativo**

#### **Para iOS**

Procure pelo "MirrorOp Receiver Free" na Loja de Aplicativos e instale-o.

• MirrorOp Receiver é um aplicativo gratuito.

# **Para Android**

Procure pelo"MirrorOp Receiver" no Google Play e instale-o.

- • MirrorOp Receiver é um aplicativo gratuito.
- • Este projetor não suporta "MirrorOp Sender" ou "MirrorOp Photo Sender Free".

# **3-6-3.Operação básica do MirrorOp Receiver (para iOS)**

- *1. Conecte o projetor e o computador usando MirrorOp Lite (para Windows) ou MirrorOp Sender Lite (para Mac).*
	- • Veja "3. MirrorOp Lite (para Windows)/MirrorOp Sender Lite (para Mac)". ( [página](#page-8-0) *9*)
	- • MirrorOp Lite (para Windows) pode ser operado também usando MirrorOp Receiver (para iOS).
- *2. Bata em [Configurações] no iPhone (ou iPad).*
- *3. Bata "Wi-Fi".*
- *4. Configure Wi-Fi para "LIGADO".*
- *5. A partir da lista de rede, toque no "NECPJ\_xxxxxxxx (SSID deste projetor)".*

*"* " é marcado.

- *6. Pressione no botão início para retornar ao menu.*
- *7. Bata em "MirrorOp Receiver".*

 A tela de espera MirrorOp Receiver é exibida.

*8. Clique " " na janela MirrorOp Lite do computdor.*

### <span id="page-14-0"></span>*9. Clique "*→ *MirrorOp Receiver (SidePad)".*

 A mesma tela do computador aparece no iPhone (ou iPad).

 • O computador pode ser operado na tela iPhone (ou iPad).

# *10. Pressione o botão início para sair do MirrorOp Receiver.*

# **3-6-4. Operação básica do MirrorOp Receiver (para Android)**

- *1. Conecte o projetor e o computador usando MirrorOp Lite (para Windows) ou MirrorOp Sender Lite (para Mac).*
	- • Veja "3. MirrorOp Lite (para Windows)/MirrorOp Sender Lite (para Mac)". ( [página](#page-8-0) *9*)
	- • MirrorOp Sender Lite (para Mac) pode ser operado também usando MirrorOp Receiver (para Android).
- *2. Bata [Configurações] no menu de aplicação do terminal Android.*
- *3. Bata nas configurações relacionadas à conexão sem fio ou redes.*

 Os nomes do item podem diferenciar, dependendo do modelo que você está usando.

- *4. Bata em "Configurações Wi-Fi".*
- *5. A partir da lista de rede, toque no "NECPJ\_xxxxxxxx (SSID deste projetor)".*
- *6. Bata em "Conectar".*
- *7. Pressione o botão Retornar para exibir o menu de aplicação.*
- *8. Bata em "MirrorOp Receiver".*

 A tela de espera MirrorOp Receiver é exibida.

*9. Clique " " na janela MirrorOp Lite do computdor.*

# *10. Clique "*→ *MirrorOp Receiver (SidePad)".*

 A mesma tela do computador aparece no terminal Android.

 • O computador pode ser operado da tela do terminal Android.

*11. Para sair do MirrorOp Receiver, pressione o botão Retornar.*

• Quando o botão (Menu) é pressionado na tela MirrorOp Receiver, o menu aparece. • Quando "Send problem log" é selecionado do menu, uma tela para criação de email de questão para AWIND Inc. aparece. Somente Englês e Chinês são suportados para este email. • O menu "Register" não é usado nesta unidade. **Referência** 

# <span id="page-15-0"></span>**4. MobiShow Lite (para iOS) / MobiShow (para Android)**

Estes são os programas do software para a conexão do projetor com um smartphone (ou um terminal de tablet) através de LAM sem fio, em seguida transferindo os arquivos JPEG ou PtG2\* no smartphone (ou terminal do tablet) ao projetor e projetando-os na tela.

Arquivos PtG2 são arquivos exclusivos MobiShow que foram convertidos dos arquivos de Powerpoint usando o PtG2 Converter (um aplicativo de Windows).

### **4-1. Condições de Operação**

#### **MobiShow Lite (para iOS)**

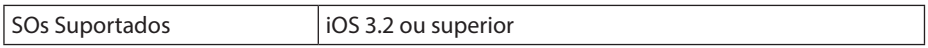

#### **MobiShow (para Android)**

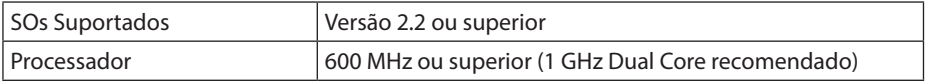

#### **PtG2 Converter (para Windows)**

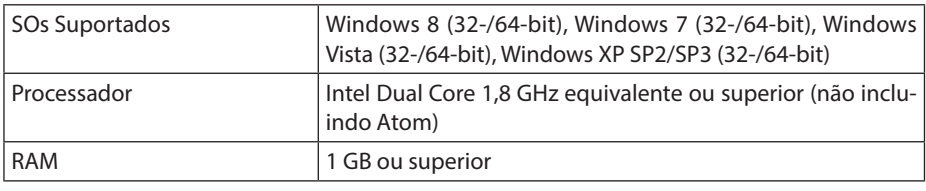

# **4-2. Instalando o aplicativo**

#### **MobiShow Lite (para iOS)**

Na loja de aplicativos, procure pelo "MobiShow Lite" e instale-o.

- MobiShow Lite é um aplicativo gratuito.
- Este projetor não suporta "MobiShow-Pro".

#### **MobiShow (para Android)**

No Google Play, procure pelo "MobiShow" e instale-o.

- MobiShow é um aplicativo gratuito.
- Este projetor não suporta "MobiShow-Pro".

#### **PtG2 Converter (para Windows)**

PtG2 Converter é descarregado da área de armazenamento do projetor com o projetor e computador conectados usando o cabo USB (não fornecido). Para detalhes sobre a área de armazenamento deste projetor, veja "3.8. Usando o projetor como um dispositivo de armazenamento" na seção "Avançados" das instruções de operação.

*1. Ligue a energia do projetor e do computador.*

- <span id="page-16-0"></span>*2. Use o cabo USB (não fornecido) para conectar a porta-B USB do projetor com a porta USB (tipo A) no computador.*
- *3. Pressione o botão* USB-A *no controle remoto.*

*O menu de Multimídia é exibido.* 

*4. Use os botões*  /  *no controle remoto para configurar o cursor para "Ligar PC", pressione o botão , configure o cursor para "Md Armaz", em seguida pressione o botão*  ENTER *.*

 "Conectar PC ...Desconectar para parar a conexão." É exibida na tela.

*5. No computador, clique "Computador" ("Meu PC" para Windows XP) no menu início do Windows.*

 Dois discos removíveis "Disco removível (unidade:)"são exibidos.

- *6. Dos dois discos removíveis, exiba a unidade onde o "PtG2-setup.exe" está armazenado.*
- *7. Copie "PtG2-setup.exe" ao disco duro do computador.*
- *8. Uma vez que o arquivo esteja copiado, clique no ícone USB na bandeja de tarefa do Windowse cancele a conexão USB.*

 Uma vez que a conexão USB esteja cancejada, desconecte o cabo USB.

*9. Faça clique duplo mo arquivo "PtG2-setup.exe" copiado no computador.* 

 A insta;ação do PtG2 Converter se inicia.

Agora opere seguindo as mensagens na tela.

Uma vez que a instalação do PtG2 Converter esteja completada, o ícone de atalho do "PtG2 Converter" écriado na área de trabalho.

# **4-3. Operação básica de MobiShow Lite (para iOS)**

# **Transferindo arquivos JPEG e PtG2 ao MobiShow Lite**

- Transfira e armazene os arquivos JPEG e PtG2 a serem enviados do MobiShow Lite para o projetor a partir do iTunes para o iPhone (ou iPad).
- • Crie os arquivos PtG2 usando PtG2 Converter (um aplicativo Windows).  $(O)$  [página](#page-19-0) 20)
- *1. Conecte o iPhone (ou iPad) e o computador usando o cabo USB.*

 iTunes é iniciado e a sincronização se inicia.

<span id="page-17-0"></span>*2. Uma vez que a sincronização esteja completada, opere o iTunes como mostrado abaixo.*

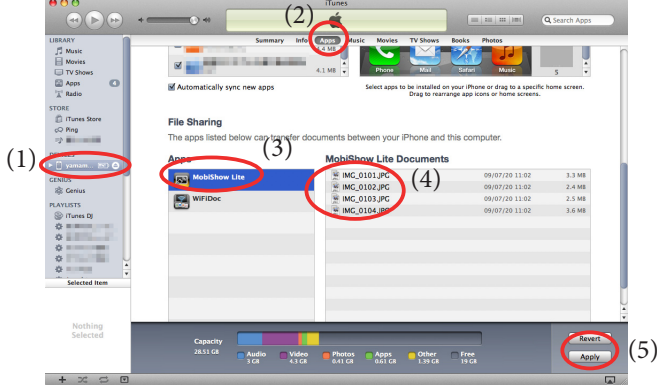

- (1) Selecione o iPhone (ou iPad).
- (2) Selecione "Apps".
- (3) Na coluna de compartilhamento de arquivo, selecione "MobiShow Lite".
- (4) Arraste e solte os arquivos JPEG ou PtG2 na coluna de documento MobiShow Lite.
- (5) Clique [Sinc] ou [Aplicar]. Sincronização se inicia, e os arquivos JPEG ou PtG2 são transferidos para o iPhone (ou iPad).
- *3. Uma vez que a sincronização esteja completada, desconecte o iPhone (ou iPad) do computador.*

# **Usando MobiShow Lite para projetar as images do projetor**

*1. Exibe a tela de espera LAN sem fio do projetor.*

 Veja "2-1. Exibindo a tela de espera LAN sem fio do projetor ".

- *2. Bata em [Configurações] no iPhone (ou iPad).*
- *3. Bata "Wi-Fi".*
- *4. Configure Wi-Fi para "LIGADO".*
- *5. A partir da lista de rede, toque no "NECPJ\_xxxxxxxx (SSID deste projetor)".*

*"* " é marcado.

- *6. Pressione no botão início para retornar ao menu.*
- *7. Bata em "MobiShow Lite".*
- *8. Bata em "NECPJ".*

 A lista de docimentos é exibida.

- *9. Bata "PtG" ou "PhotoSender".*
- *10. Bata no nome do arquivo.*

 A imagem é projetada do projetor.

# <span id="page-18-0"></span>**Sobre a operação da tela MobiShow Lite**

- \* A tela à direita é exibida quando "PhotoSender" é selecionado.
	- Inicia uma presentação de diapositivas.
		- $(Quando \rightarrow é batido, o ícone se alterna para$

Cancela a projeção de imagem.

- Projeta a imagem anterior.
- Projeta a imagem seguinte.
- Gira a imagem a 90 graus no sentido anti-horário.
- Gira a imagem a 90 graus no sentido horário.

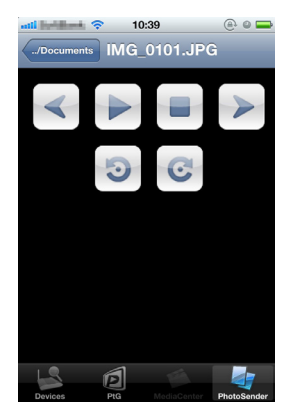

*11. Para sair do MobiShow Lite, pressione o botão início.*

# **4-4. Operação básica de MobiShow (para Android)**

# **Armazenando arquivos JPEG e PtG2 no MobiShow**

- Armazene os arquivos JPEG ou PtG2 a serem transferidos do MobiShow ao projetor no cartão SD do terminal do seu Android antecipadamente.
- • Crie os arquivos PtG2 usando PtG2 Converter (um aplicativo Windows).  $(O)$  [página](#page-19-0) 20)

# **Usando MobiShow para projetar as images do projetor**

*1. Exibe a tela de espera LAN sem fio do projetor.*

 Veja "2-1. Exibindo a tela de espera LAN sem fio do projetor ".

- *2. Bata [Configurações] no menu de aplicação do terminal Android.*
- *3. Bata nas configurações relacionadas à conexão sem fio ou redes.* Os nomes do item podem diferenciar, dependendo do modelo que você está usando.
- *4. Bata em "Configurações Wi-Fi".*
- *5. A partir da lista de rede, toque no "NECPJ\_xxxxxxxx (SSID deste projetor)".*
- *6. Bata em "Conectar".*
- *7. Pressione o botão Retornar para exibir o menu de aplicação.*
- *8. Bata em "MobiShow".*

 A tela Selecionar um Receptor é exibida.

*9. Bata em "NECPJ".*

### <span id="page-19-0"></span>*10. Bata "Photo" ou "PtG".*

 A tela MobiShow é exibida.

#### **Com respeito às operações na tela MobiShow**

- \* A tela à direita é para o momento em que "Photo"é selecionado.
	- Inicia a presentação de diapositivas.

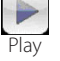

 $(Quando \rightarrow e$  batido, o ícone se alterna para  $H \leq$ Pausa $>$ )

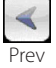

Projeta a imagem anterior .

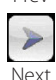

Projeta a imagem seguinte .

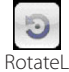

Gira a imagem a 90 graus no sentido antihorário.

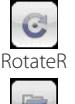

do.

Gira a imagem a 90 graus no sentido horário. Usado para selecionar o arquivo a ser projeta-

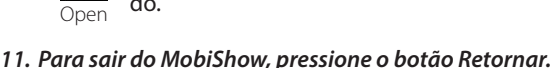

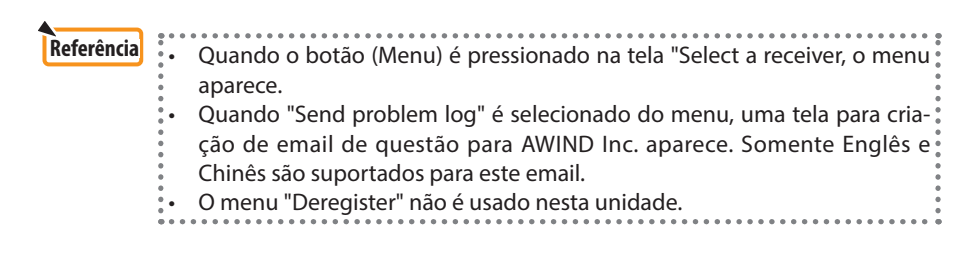

# **4-5. Operação básica de PtG2 Converter (para Windows)**

Arquivos criados com Microsoft PowerPoint 2003, 2007 e 2010 são suportados.

*1. Faça clique duplo no ícone "PtG2 Converter" na área de trabalho.*

 A janela PtG2 Converter é exibida.

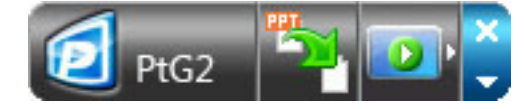

- *2. Arraste e solte o arquivo PowerPoint a ser convertido em um arquivo PtG2 na janela do PtG2 Converter.*
- *3. Processamento para a conversão do arquivo para um arquivo PtG2 se inicia.*

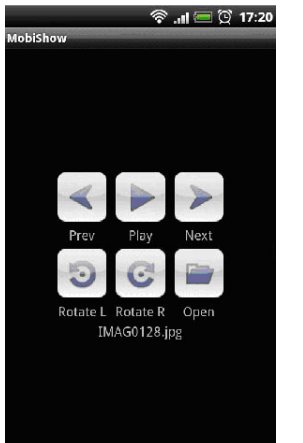

# <span id="page-20-0"></span>**5. WiFi Doc (para iOS) / WiFi-Doc (para Android)**

Estes são programas de software psra a conexão do projetor com um smartphone (ou um terminal de tablet) através do LAN sem fio, transferindo em seguida os arquivos do Microsoft Office, PDF ou texto no smartphone (ou terminal de tablet) para o projetor e projetando-os na tela.

Arquivos com as seguintes extensões são suportadas:

txt, pdf, doc, ppt, xls, docx, pptx, xlsx e pps

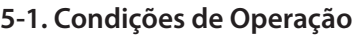

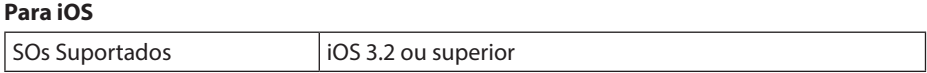

#### **Para Android**

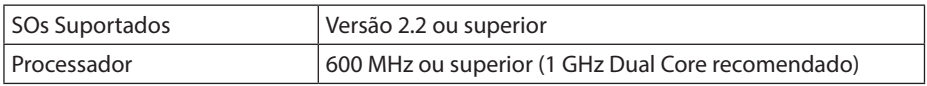

# **5-2. Instalando o aplicativo**

#### **Para iOS**

Na loja de aplicativos, procure pelo "WiFi Doc" e instale-o.

• WiFi Doc é um aplicativo gratuito.

# **Para Android**

No Google Play, procure pelo "WiFi-Doc" e instale-o. • WiFi Doc é um aplicativo gratuito.

# **5-3. Operação básica de WiFi Doc (para iOS)**

# **Transferindo arquivos de Microsoft Office, PDF ou texto para WiFi Doc**

Transfere e armazena os arquivos de Microsoft Office, PDF ou texto a serem enviados do WiFi Doc (para iOS) ao projetor a partir do iTunes ao iPhone (ou iPad). Operação no iTunes é a mesma para MobiShow Lite (para iOS). (O [página](#page-17-0) 18)

# **Projetando imagens do projetor usando WiFi Doc**

*1. Exibe a tela de espera LAN sem fio do projetor.*

 Veja "2-1. Exibindo a tela de espera LAN sem fio do projetor ".

- *2. Bata em [Configurações] no iPhone (ou iPad).*
- *3. Bata "Wi-Fi".*
- *4. Configure Wi-Fi para "LIGADO".*
- *5. A partir da lista de rede, toque no "NECPJ\_xxxxxxxx (SSID deste projetor)".*

#### *"* " é marcado.

*6. Pressione no botão início para retornar ao menu.*

#### <span id="page-21-0"></span>*7. Bata "WiFiDoc".*

#### *8. Bata em "NECPJ".*

 A lista de docimentos é exibida.

#### *9. Bata no nome do arquivo.*

 A imagem é projetada do projetor.

### **Com respeito a tela WiFi Doc**

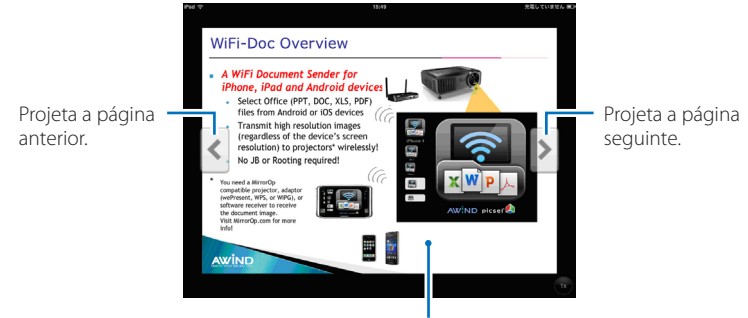

Quando a imagem é batida, a miniatura, o botão "../Document" e o botão "Pausa" são exibidos.

#### *10. Para sair do WiFi Doc, pressione o botão início.*

# **5-4. Operação básica de WiFi Doc (para Android)**

#### **Armazene os arquivos de Microsoft Office, PDF ou texto no WiFi-Doc.**

Armazena os arquivos de Microsoft Office, PDF ou texto a serem transferidos do WiFi-Doc ao projetor no cartão SD do seu terminal Android antecipadamente.

# **Projetando imagens do projetor usando WiFi Doc**

*1. Exibe a tela de espera LAN sem fio do projetor.*

 Veja "2-1. Exibindo a tela de espera LAN sem fio do projetor ".

- *2. Bata [Configurações] no menu de aplicação do terminal Android.*
- *3. Bata nas configurações relacionadas à conexão sem fio ou redes.* Os nomes do item podem diferenciar, dependendo do modelo que você está usando.
- *4. Bata em "Configurações Wi-Fi".*
- *5. A partir da lista de rede, toque no "NECPJ\_xxxxxxxx (SSID deste projetor)".*
- *6. Bata em "Conectar".*
- *7. Pressione o botão Retornar para exibir o menu de aplicação.*
- *8. Bata "WiFi-Doc".*

 A tela "Procurando por um receptor" aparece.

*9. Bata em "NECPJ".*

# *10. Selecione a pasta onde a imagem será projetada e armazenada.*

# *11. Bata no nome do arquivo.*

 A imagem é projetada do projetor.

 • Operação da tela WiFi-Doc é a mesma para WiFi-Doc do iOS.

# *12. Para sair do WiFi Doc, pressione o botão Retornar.*

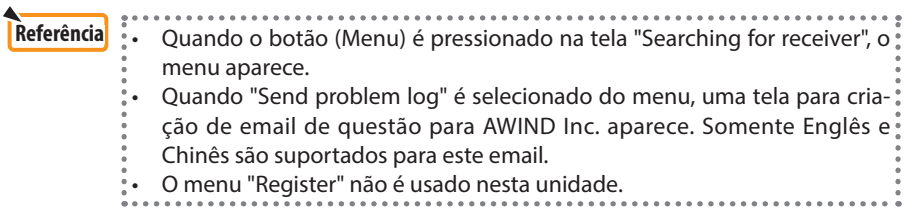

# <span id="page-23-0"></span>**6. Resolução de Problemas**

# **6-1. Informação de contato para os respectivos aplicativos**

# **Fazendo perguntas com respeito aos aplicativos Windows e Mac** Veja a página de suporte na website de NEC.

URL: [http://www.nec-display.com/global/index.htm](http://www.nec-display.com/global/index.html)l

#### **Fazendo perguntas com respeito aos aplicativos iOS e Android**

Veja a informação de suporte nas páginas para os respectivos aplicativos na Loja de Aplicativos e Google Play. Somente Inglês e Chinês são suportados para as perguntas ao AWIND Inc.

# **6-2. Precauções na execução de MirrorOp Lite (para Windows) e Image Express Utility 2.0 simultâneamente no Windows XP**

No Windows XP, não execute o MirrorOp Lite (para Windows) e o NEC Image Express Utility 2.0 simultâneamente. O acelerador de hardware do Windows XP pode estar configurado para "Nenhum".Se isto ocorrer, use o procedimento abaixo para restaurar a configuração para "Total".

- *1. Faça clique direito no mouse na área de trabalho.*
- *2. Clique "Propriedades".*

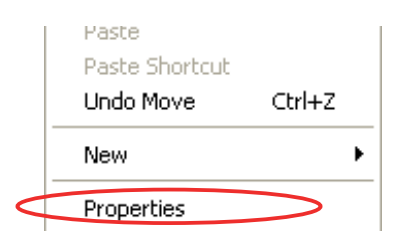

*A janela de propriedades da tela se abre.*

#### *3. Faça clique esquerdo em "Configurações ".*

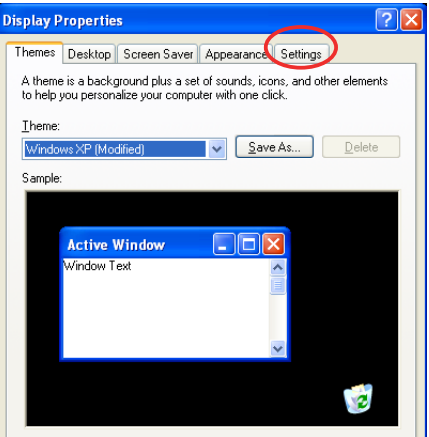

*4. Faça clique esquerdo em "Avançado".*

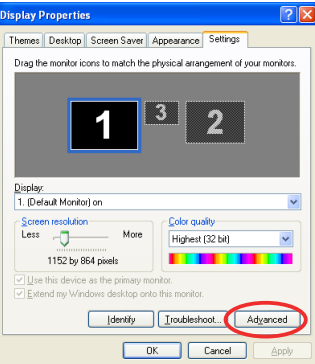

*5. Faça clique esquerdo no guia "Resolução de Problemas".*

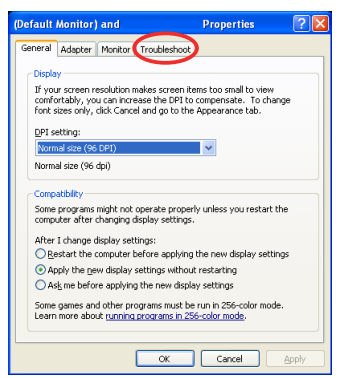

*6. Se a barra deslizante de "Aceleração do Hardware" estiver configurada para "Nenhum", mude-o para "Total".*

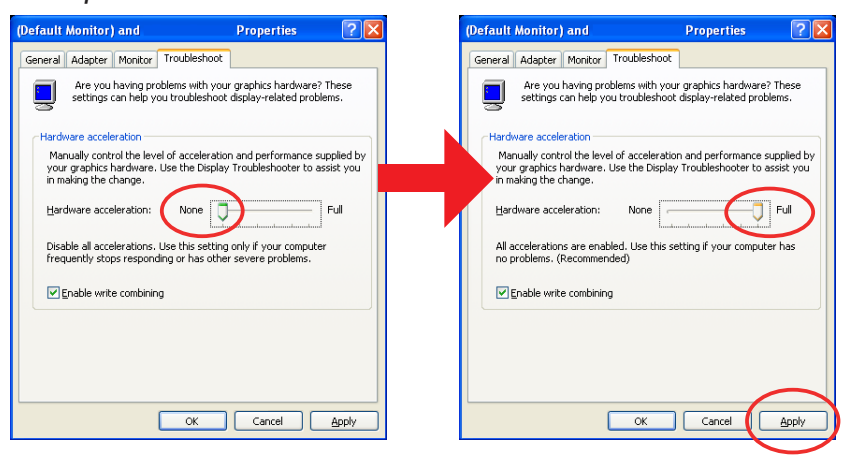

*7. Se a configuração houver mudada, faça clique esquerdo em "Aplicar".* 

# <span id="page-25-0"></span>**6-3. Lembrete de Ativação**

Se um outro ponto de acesso diferente daquele para o projetor (configuração inicial: NECPJ\_ xxxxxxxx) estiver conectado no momento da seleção do ponto de acesso para MirrorOp Lite (para Windows)/MirrorOp Sender Lite (para Mac), a tela do "Activation Reminder" poderá ser exibida. Se isto ocorrer, selecione "Remind me later" e clique [OK], e em seguida saia do aplicativo "MirrorOp".

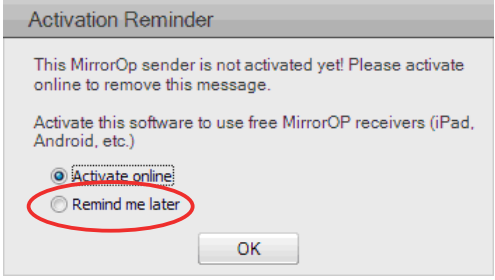